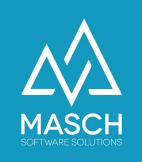

## Erfassung eines Gastes

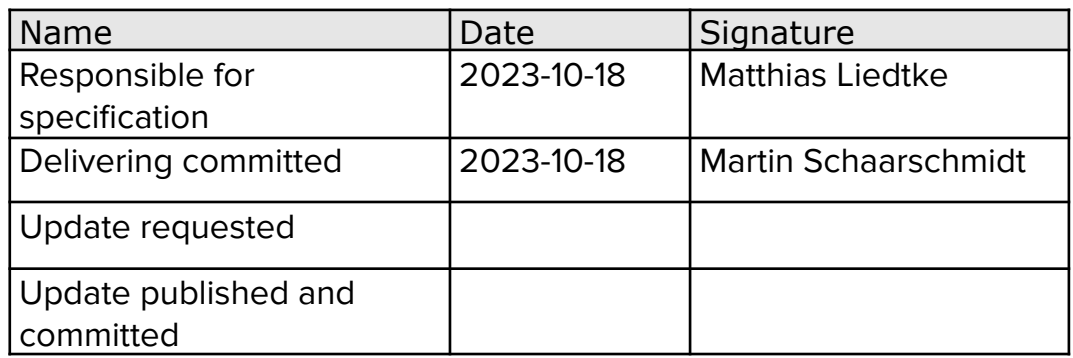

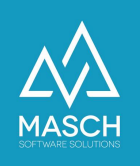

## **Erfassen von Gästen**

Sollten Sie über keinen kompatiblen Channel-Manager verfügen und Gästedaten nicht von CM Studio .GRM-CLOUD automatisiert erfasst werden, können Sie Gäste selbstständig in der Inbox erfassen.

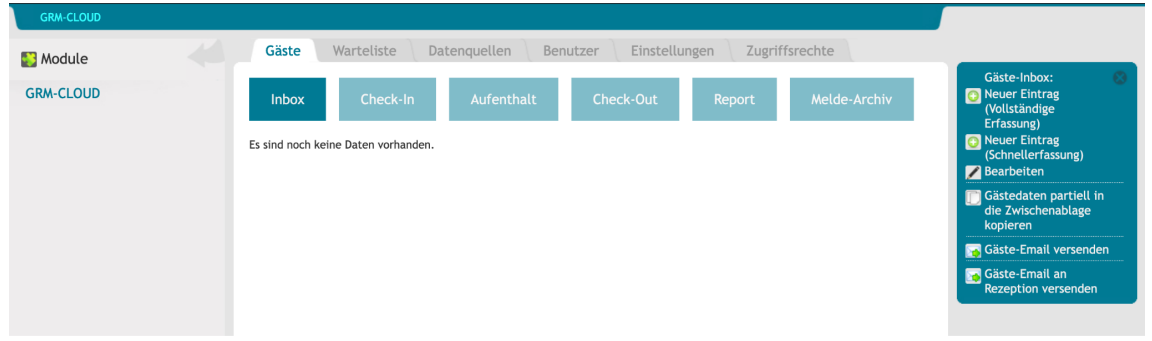

1. Dafür haben Sie zwei Optionen.

Wenn Ihnen alle Daten des Gastes vorliegen, können Sie links die Funktion **"Neuer Eintrag (Vollständige Erfassung)"** wählen.

Da Ihnen in der Regel nicht alle Daten Ihres Gastes vorliegen, empfehlen wir Ihnen die Funktion **"Neuer Eintrag (Schnellerfassung)"**.

Im folgenden Fall gehen wir von einer **Schnellerfassung** des Gastes aus. Wählen Sie als die Funktion **"Neuer Eintrag (Schnellerfassung)"**

Es öffnet sich ein neues Fenster:

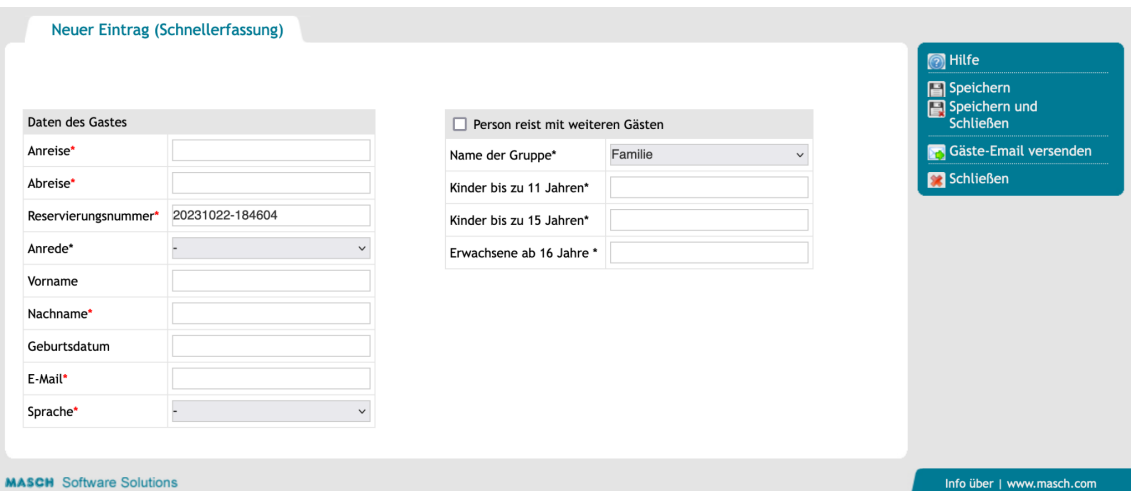

(C)opyright by MASCH Software Solutions - Customer Service Group D.A.CH - Paulinenweg 3 - 51149 Köln Tel.: +49 (0)2203 8068 405 - [support@masch.com](mailto:support@masch.com) - Vervielfältigung und Weitergabe nur nach Freigabe Seite 2

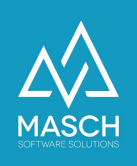

Bei einer Schnellerfassung sind nicht alle Daten notwendigerweise auszufüllen, da diese im späteren Verlauf vom Gast selbst vervollständigt werden sollen.

Folgende Daten müssen ausgefüllt werden:

- Anreise
- Abreise
- Reservierungsnummer die vorausgefüllte Nummer kann übernommen werden
- Nachname
- E-Mail
- Sprache

Reist Ihr Gast alleine, reichen diese Angaben aus und Sie können die Daten auf der rechten Seite "**Speichern und Schließen**".

Reist Ihr Gast mit weiteren Gästen an, müssen Sie die Anzahl der mitreisenden Gäste ebenfalls berücksichtigen.

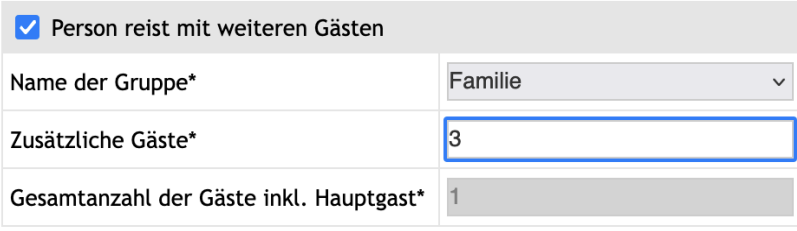

Aktivieren Sie dafür den Check-Mark **"Person reist mit weiteren Gästen"** und geben Sie an, mit wie vielen zusätzlichen Personen Ihr Gast anreist. Die Anzahl der Personen innerhalb der Altersgruppe kann von Ihrem Gast noch verschoben werden, aber die Gesamtzahl der Gäste muss vorgegeben werden.

Das Feld mit der Gesamtanzahl der Gäste inkl. Hauptgast aktualisiert sich, wenn die Daten gespeichert werden.

Sind die Angaben für zusätzliche Gäste angegeben, können Sie die Daten auf der rechten Seite "**Speichern und Schließen**".

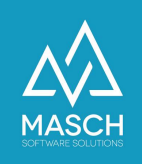

Die erfassten Daten werden Ihnen vor der Anreise des Gastes in der Inbox angezeigt.

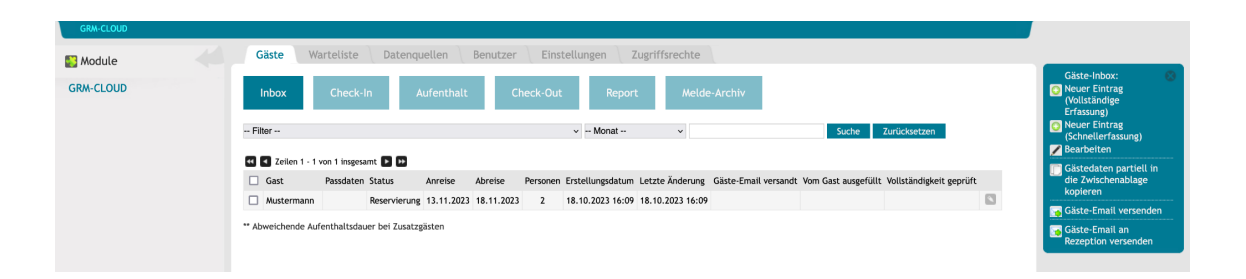

Die Gäste-E-Mail wird vom System vor der Anreise automatisch an den Gast verschickt. Prüfen Sie dafür bitte die Einstellungen Ihres Setups, dort wird hinterlegt, wie lange vor Anreise die Gäste-E-Mail versendet wird.

Damit erhält der Gast vor Anreise eine Link zu seinem persönlichen Meldeschein, auf dem er seine Daten noch vervollständigen muss.

Sollten Sie die Gäste-E-Mail davon unabhängig versenden wollen, setzen Sie den Check-Mark vor dem Namen des Gastes und klicken Sie in der rechten Funktionsbox auf "**Gäste-Email versenden**".

Darüber hinaus haben Sie die Möglichkeit über die Funktion "**Gäste-Email am Rezeption versenden**", die E-Mail an Ihre eigene E-Mail-Adresse zu schicken und von dort weiterzuleiten. Diese Funktion sollten Sie nutzen, wenn Ihr Gast aussagt, die E-Mail nicht erhalten zu haben.

Ob der Versand der Gäste-E-Mail erfolgt ist, können Sie in der Tabelle der Inbox ablesen, in der Spalte "**Gäste-Email versandt**" werden Datum und Uhrzeit des Versands festgehalten.

Gäste-Email versandt 25.07.2023 15:13